## TEAMS – Organizacja spotkania otwartego.

Aby przeprowadzić spotkanie otwarte, najlepiej zaplanować je w kalendarzu

- uruchamiamy kalendarz (ikony z lewej strony ekranu)

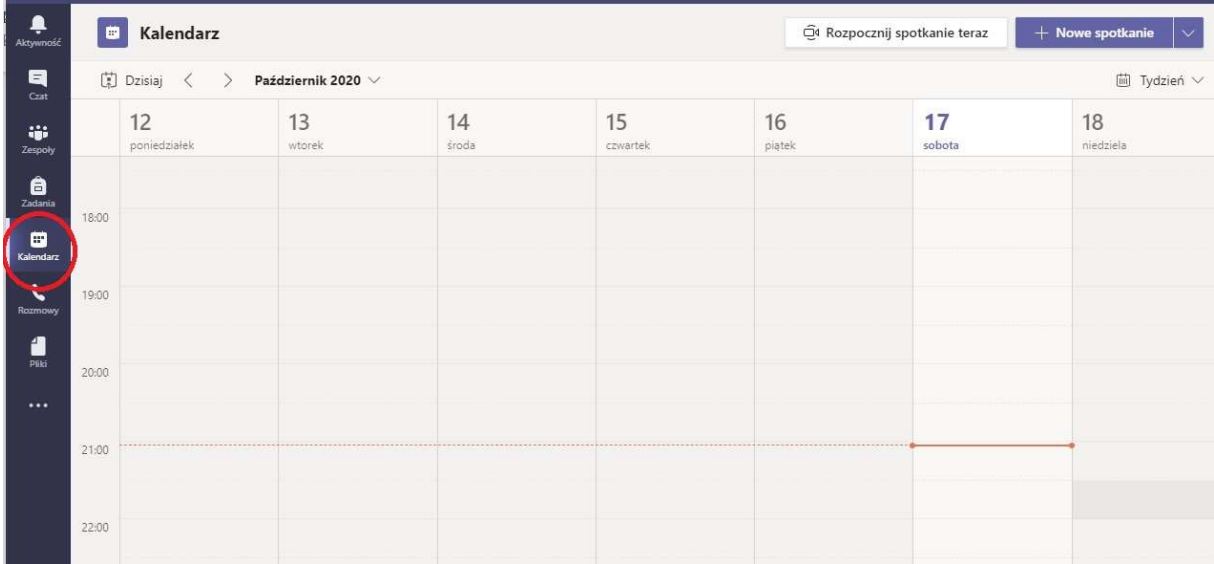

Rozwijamy menu "+Nowe spotkanie" i wybieramy typ "Zdarzenie na żywo"

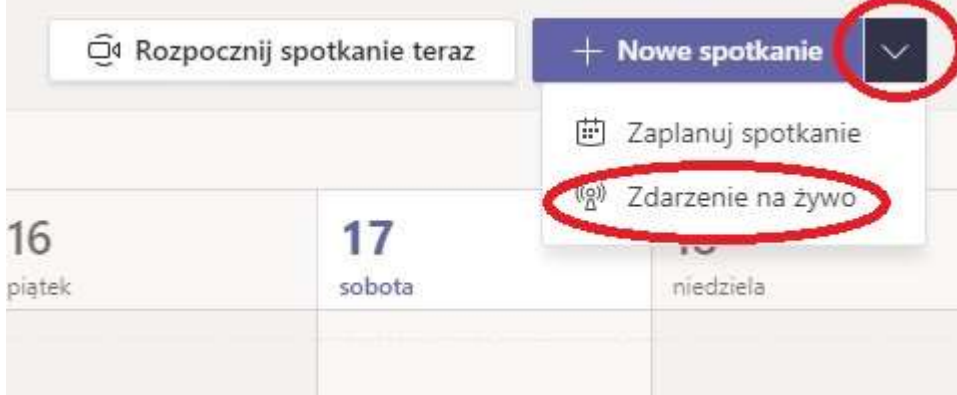

W oknie zdarzenia ustalamy:

- Tytuł (obligatoryjnie)
- miejsce (opcjonalnie)
- Datę i czas rozpoczęcia i zakończenia spotkania (obligatoryjnie)
- szczegółowe informacje (opcjonalnie)

## Nowe zdarzenie na żywo

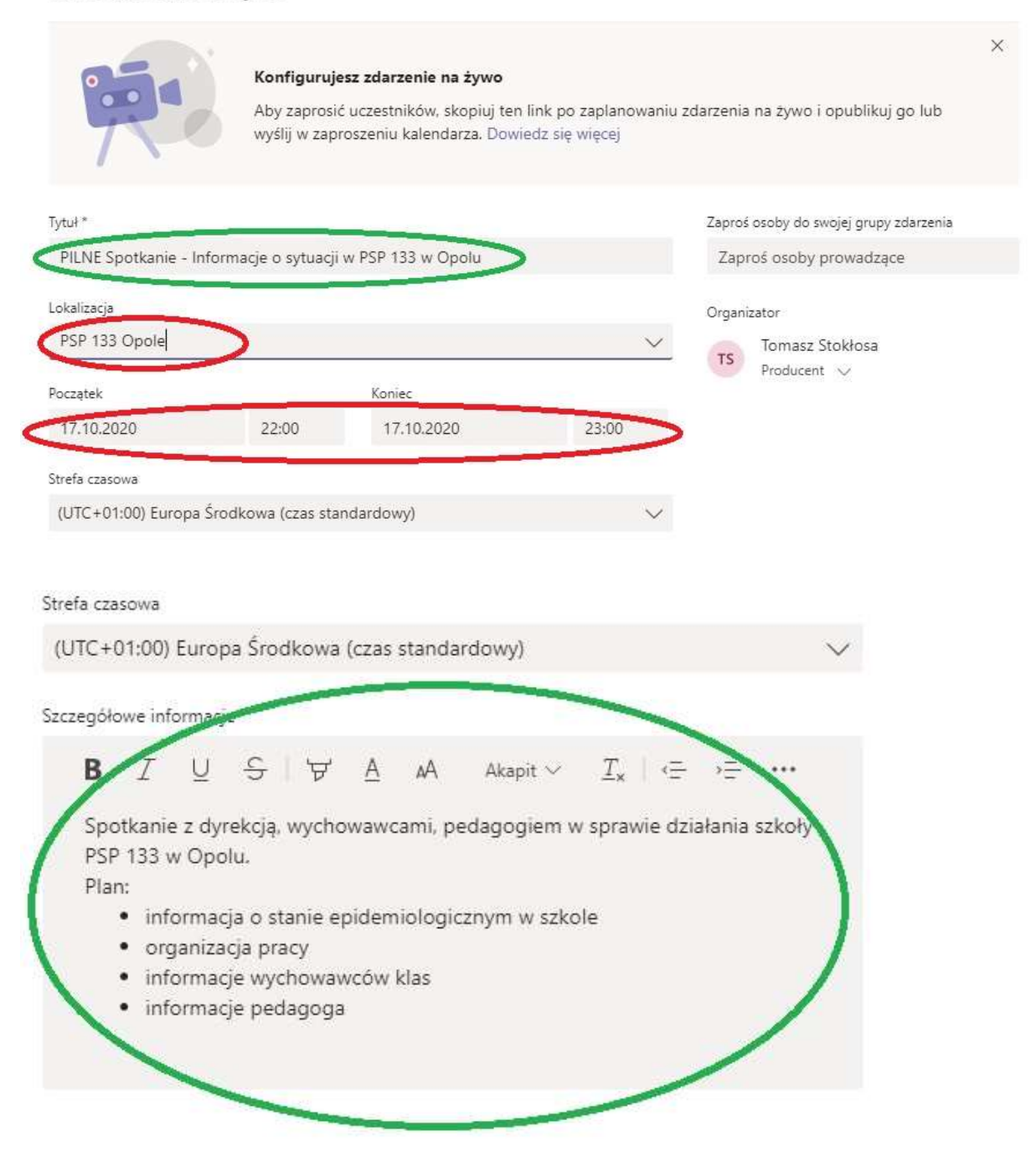

Dodajemy osoby prowadzące spotkanie np. poprzez wpisywanie początku adresu mail, początku nazwiska, imienia. Ustalamy rolę w spotkaniu

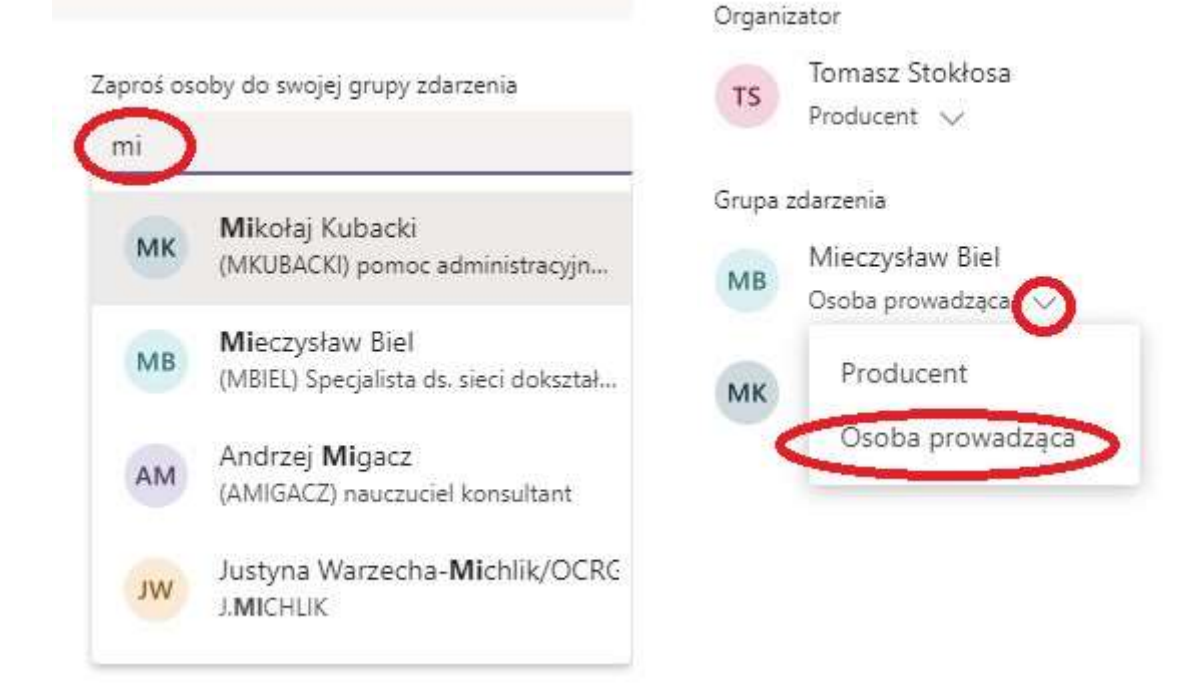

Po zakończonej konfiguracji zdarzenia przechodzimy "Dalej"

Ustalamy grupę osób, które mogą brać udział w zdarzeniu:

- wybrane osoby lub grupy (ustalamy wybierając grupy lub konkretne osoby, logowanie wymagane)

- wszyscy z naszej organizacji (logowanie wymagane)

- wszystkie dowolne osoby (logowanie nie wymagane, administrator usługi musi dopuścić taką możliwość)

Nowe zdarzenie na żywo

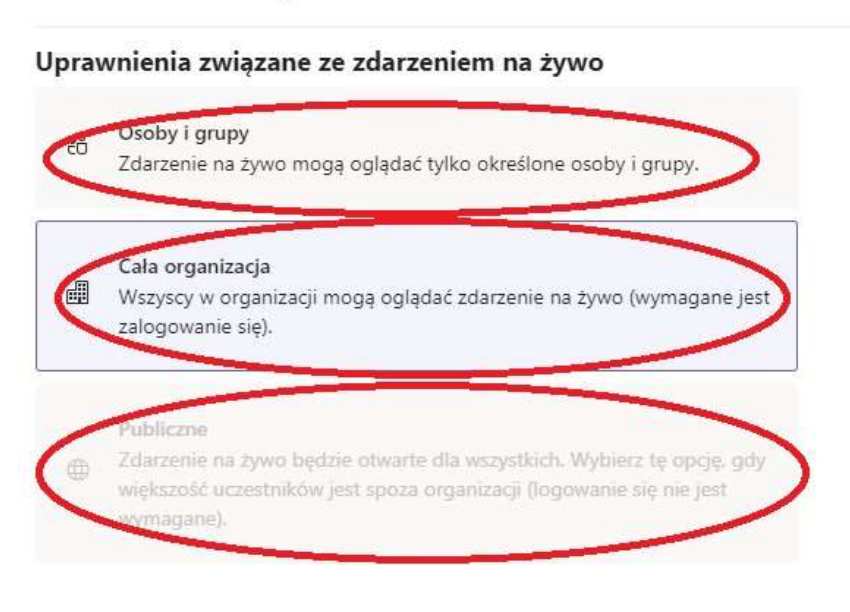

Ustalamy szczegóły realizacji spotkania:

- możliwość nagrywania
- możliwość zadawania pytań
- ew. adres strony informującej o zdarzeniu, lub stronę organizacja (opcjonalnie)

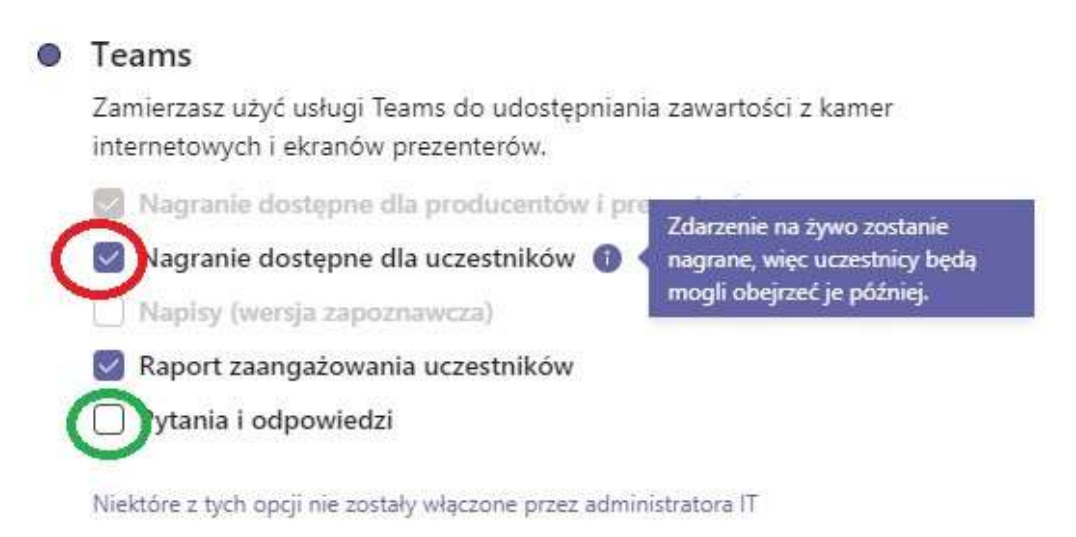

O Aplikacja zewnętrzna lub urządzenie zewnętrzne

Zamierzasz użyć innego narzędzia do udostępniania zawartości. Dowiedz się wiecej

## Pomoc techniczna

Udostępnij uczestnikom informacje dodatkowe o twojej organizacji.

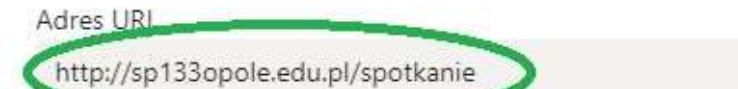

Po zakończonej konfiguracji wybieramy "Zaplanuj"

Spotkanie zostało zaplanowane.

Podajemy do wiadomości link dla uczestników (wysyłka mailem, wpis w kalendarzu, wpis na stronie WWW organizacji, facebook itd.)

## PILNE Spotkanie - Informacje o sytuacji w PSP 133 w Opolu

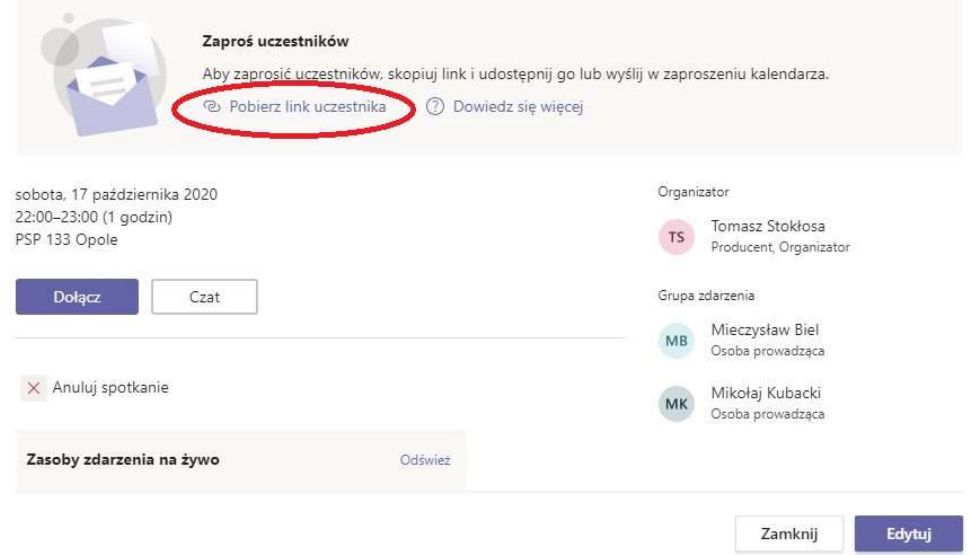

Przykładowy link uczestnika do udostępnienia:

https://teams.microsoft.com/l/meetup-

join/19%3ameeting\_NDFkYjBjYmItYTNlYi00NjNiLTk5YTEtNGUzZWRmMmIyOWVh%40thread.v2/0?co ntext=%7b%22Tid%22%3a%22b5f1cda3-ce93-4bcb-b650- 79bcd3260d6f%22%2c%22Oid%22%3a%22e328d297-fd5f-492e-9c0bda3b5a289a63%22%2c%22IsBroadcastMeeting%22%3atrue%7d

Spotkanie jest widoczne w kalendarzu, w każdej chwili możemy je edytować dwukrotnie w nie klikając

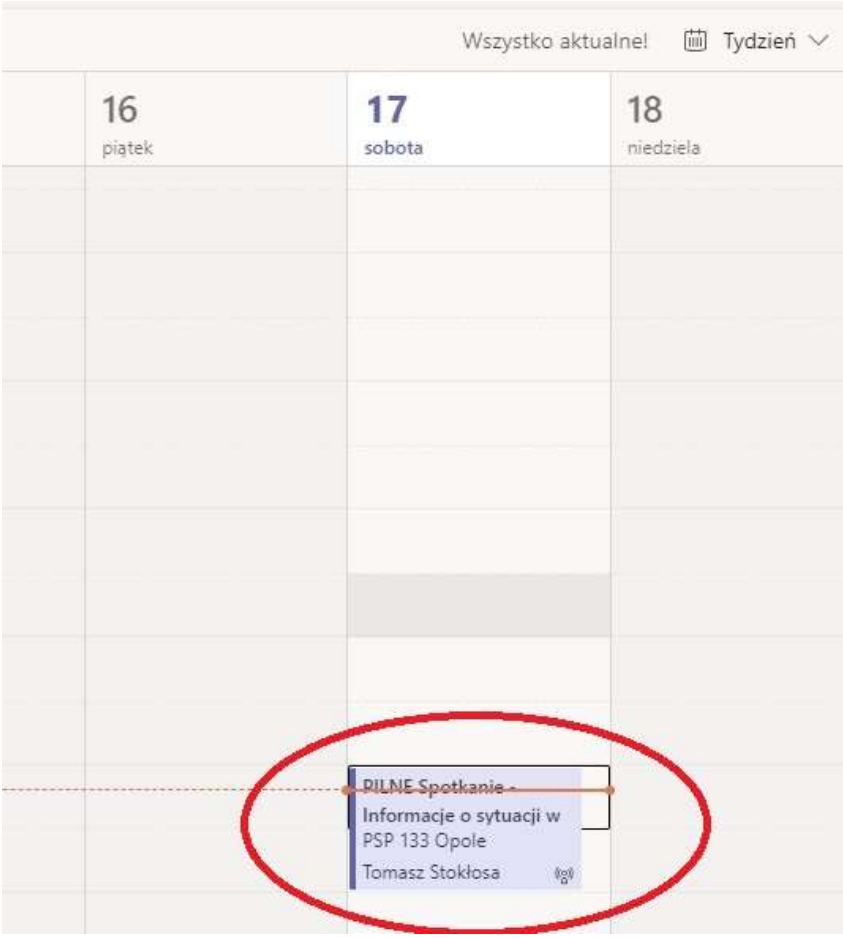

Uczestnik klikając w dostarczony link ma możliwość dołączenia do spotkania:

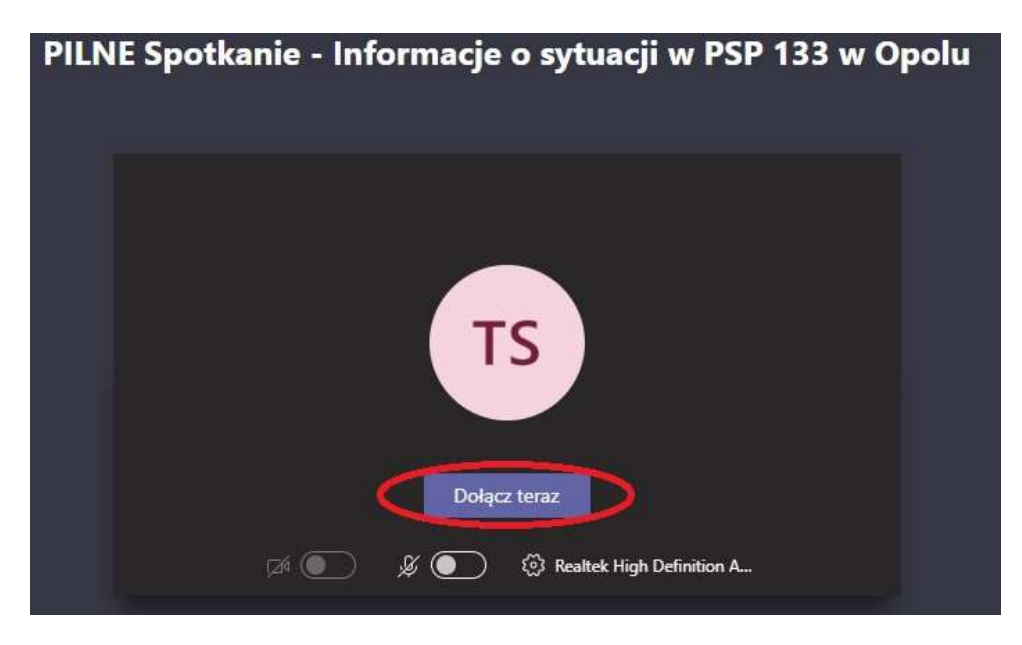